- 4. Open CutEngrave, select **FILE**, then **Preferences**; here, you can set your default text size as well as the default text. This will set the defaults for each time you open CutEngrave and start a new document.
- 5. Alignment and reference are very important when using CutEngrave; setting up a grid will help you determine size and spacing, as well as provide you with reference points. To setup a grid in CutEngrave, select **VIEW,** then **Grid Setup.** If you want a "**1**" grid, type a "**1**" in both the **Horizontal** and **Vertical** fields, select **Show**, and finally, select the option for **Line** if you want a lined grid, or **Point**, if you simply want points for reference. See Figure 2 below. We do not recommend selecting the *Snap to Grid* option, unless you specifically need this feature.

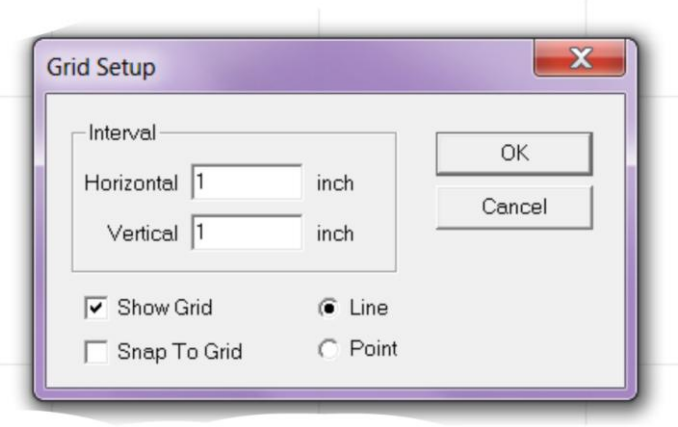

*Figure 2* 

## **IMPORTANT!!!**

When using your cutter, you will need to "size the media (material)" to determine the cuttable width, which is the measurement between the pinch rollers. Because the cutter needs to allow a margin for the pinch rollers, your cuttable width will be less than the actual width of your material. For example, if you are using 18" material, the left and right pinch rollers will utilize at least ¾" on each side of the material; thus your cutting area will be approx. 16.5". Once you size the media, look at the cutter display to find your cuttable width (Figure 3, W: 16.8"). In this scenario, it is essential that your page size NOT exceed 16.8" wide, or your file will fail to cut.

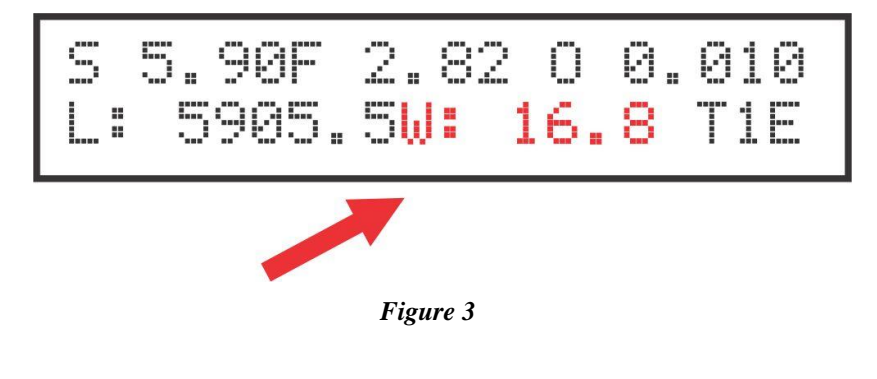

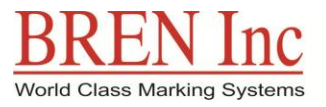

8256 Horton Hwy • College Grove, TN 37046 • Sales@BrenInc.com • www.BrenInc.com 800-826-3991(USA/Canada) \* 615-395-7025 (Outside USA) \* Fax: 615-395-7015